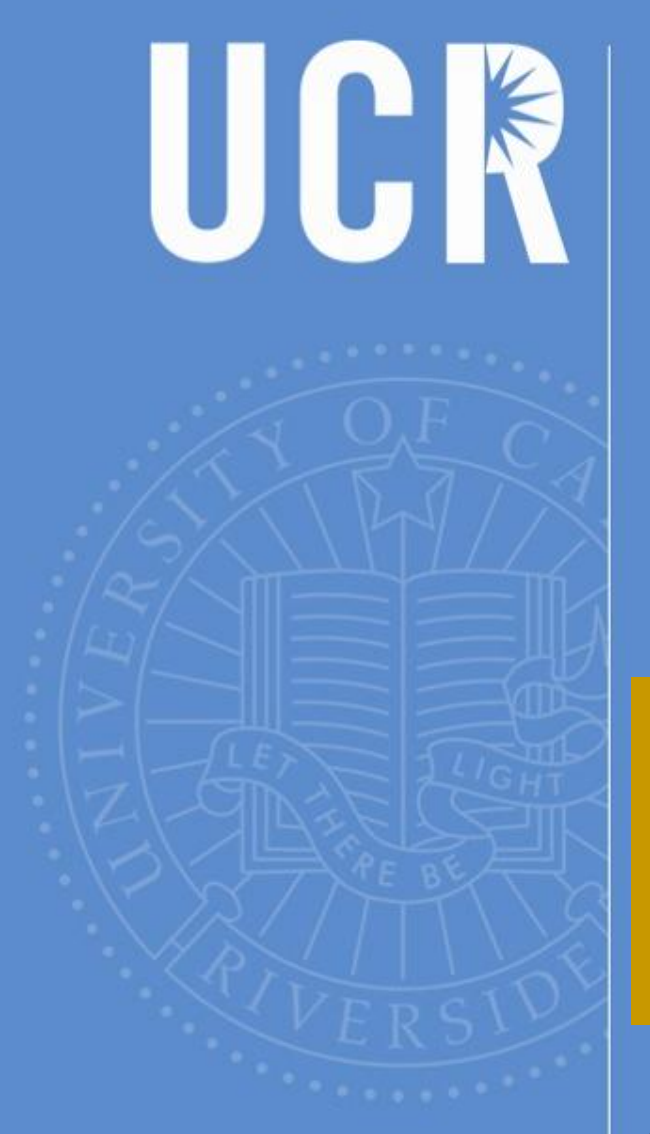

# Travel and ePay Users Group Meeting

March 21, 2019 Alumni and Visitor's Center

BAS

**BFS**

**BFS – Business & Financial Services** *A Division of Business & Administration Services (BAS)*

UNIVERSITY OF CALIFORNIA, RIVERSIDE

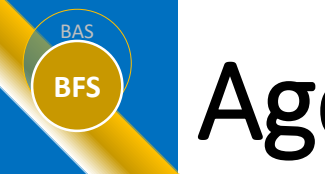

## **BFS** Agenda

- **Welcome** (Aver Smith)
- **Petty Cash Policy reminders** (Dorthea Ford)
- **Uber via Connexxus** (Dorthea Ford)
- **Common Reasons Why You May Not See Your Traveler**  (Sandra Danford)
- **Quick Tips** (Sandra Danford)
- **Travel Reimbursement Stats** (Ellery Triche)

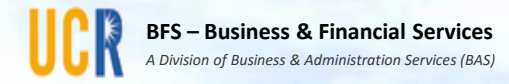

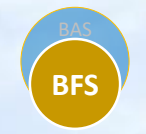

## Petty Cash

## Dorthea Ford

# **BFS** Petty Cash (UCR Policy 200-72)

Petty Cash funds are used to secure goods and services whenever payment by cash is the most cost-effective method of payment and the transaction conforms to the policy and procedures.

Reimbursement to the fund custodian may be requested on an as-need basis (vouchers must be submitted to Accounting within 60 days of the date of purchase).

To request reimbursement the fund custodian must:

Prepare an online ePay Request using the Petty Cash category

# **BFS** Petty Cash (UCR Policy 200-72)

When an item or service is purchased, a receipt must be obtained. This receipt must contain, as a minimum, the following elements:

- Date of purchase
- Name of vendor
- Description of merchandise/service
- Total amount paid, including tax, if applicable
- In the case of handwritten receipts which do not include a preprinted vendor name, the vendor name along with a "Received By" signature of the vendor must appear.

## **Receipts in excess of 60 days from date of purchase will not be reimbursed.**

# **BFS** Petty Cash (UCR Policy 200-72)

- The Petty Cash category in ePay is intended for reimbursing funds expended from an authorized Petty Cash fund only.
- Reimbursement should be made to the individual authorized as custodian over the petty cash fund.
	- Any request to change a petty cash custodian must be made with SBS.
- Reimbursements of goods and services to individuals that are not Petty Cash custodians should be processed using the Reimbursement category in ePay.

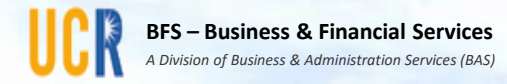

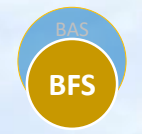

## Uber for UC

• Dorthea Ford

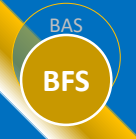

## UBER for UC

• **New UC Partnership!**

## $UBER$  for UC

• **Uber for UC brings you the best of Uber for all your work related travel needs.** 

# **BFS** UBER for UC

## **What's in it for you?**

BAS

- Support and safety: [Premium Support](mailto:business-support@uber.com) is available 24/7. Your safety matters. Peace of mind designed into every ride- including GPS-tracked trips, an in-app Safety Center, and more.
- Effortless expensing: Seamlessly switch between personal and business travel by selecting your company profile in the Uber app. All work trips will be emailed directly to your work email, and your personal trips will never be shared with your company.
- Earn rewards: Take 5 eligible work related trips >\$10 and receive \$5 in Uber / Uber Eats credit.

**Uber Rewards - earn points for meals and miles that unlock benefits that give you more time, flexibility, and control.**

# **BFS** UBER for UC

## **UC's partnership with Uber offers:**

- Rides on demand: get a reliable ride in minutes, at any time and on any day of the year.
- Budget friendly options: compare prices on every kind of ride.
- Stress-free airport transportation: rides from 500+ airports on 6 continents, right now or schedule a ride in advance.

## UBER for UC

### Getting started: Already have a personal Uber account?

Click HERE to sign up, then check your work email.

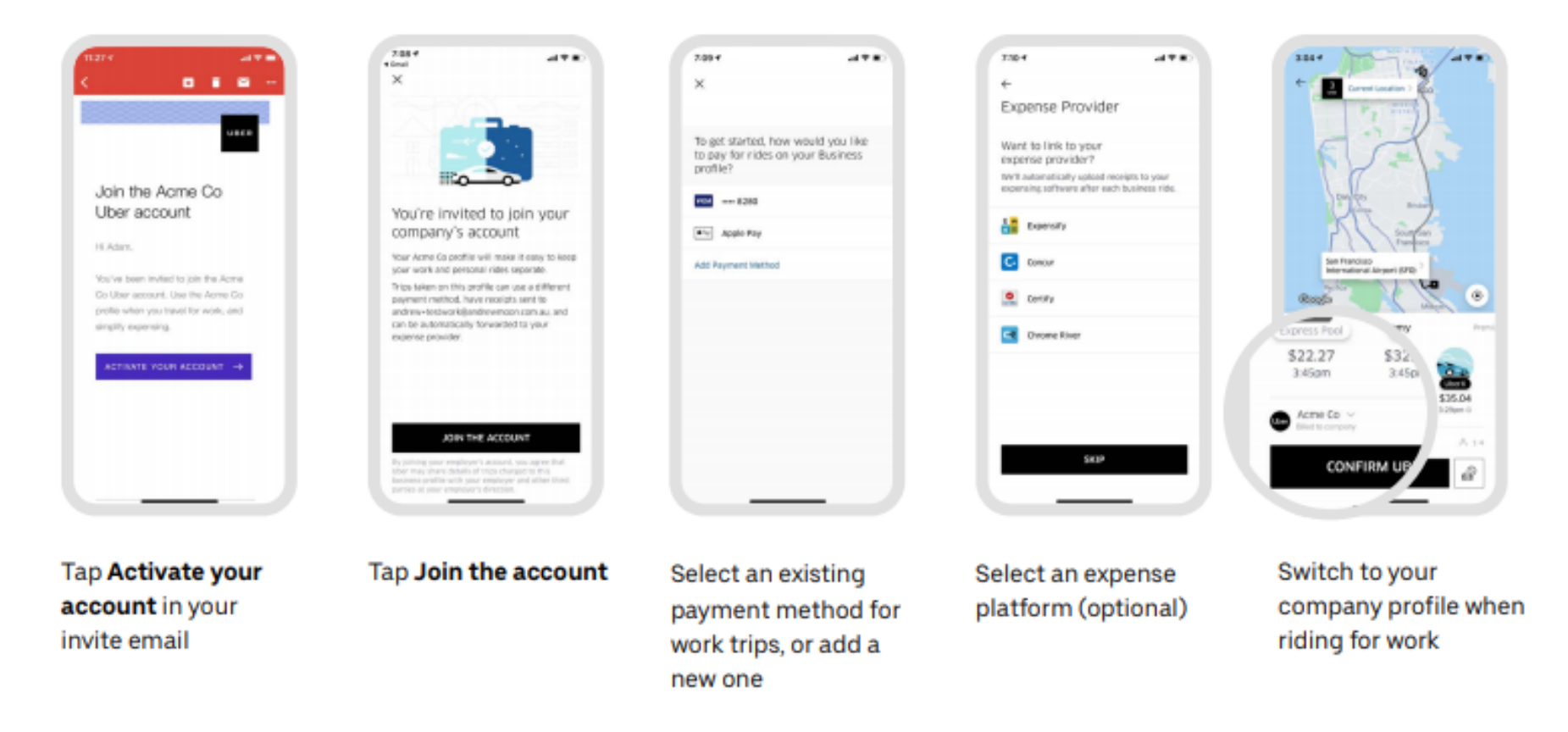

BAS **BFS**

#### BAS **BFS**

# UBER for UC

### Getting started: New to Uber?

Click HERE to sign up, then check your work email.

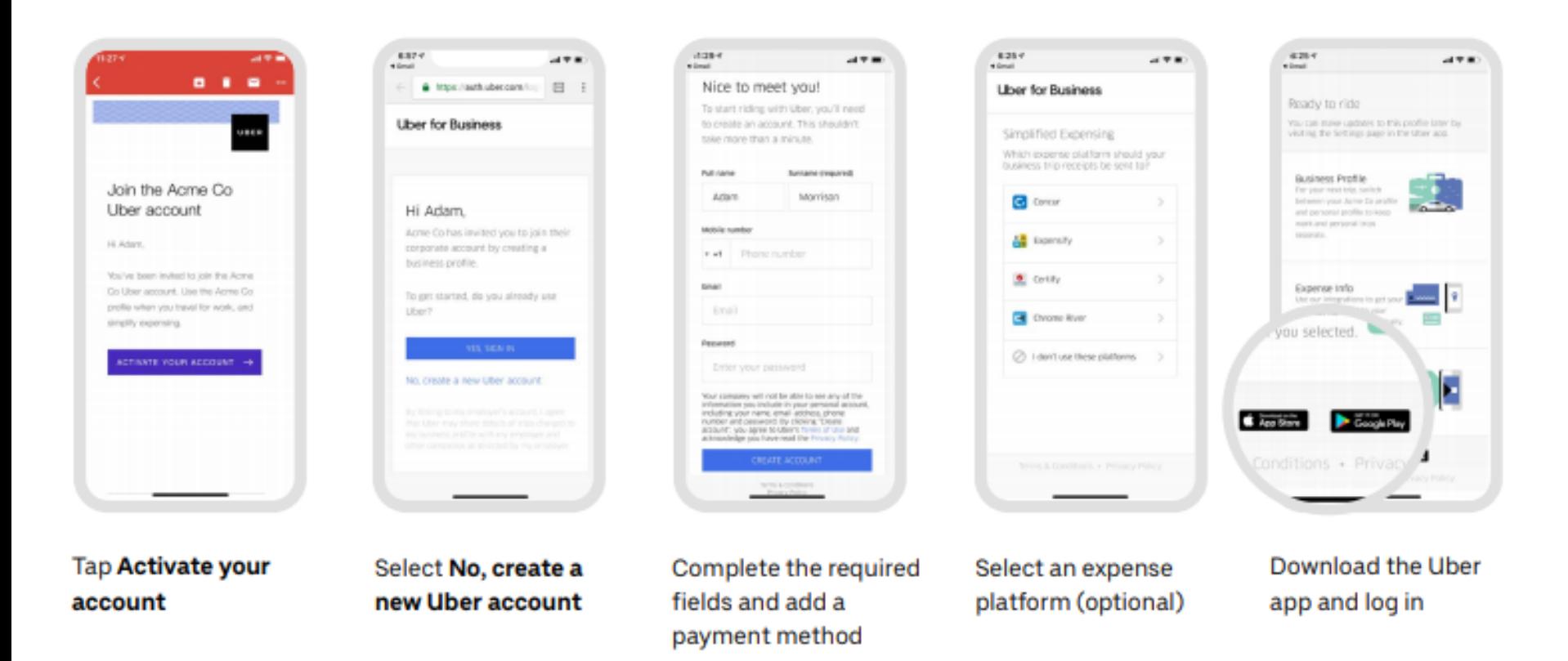

## UBER for UC

## When you're ready to ride  $\rightarrow$

Seamlessly switch between personal and business within the Uber app.

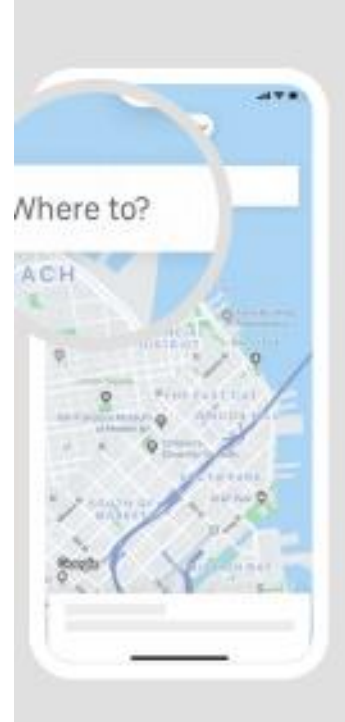

Tap Where to? and enter a destination address

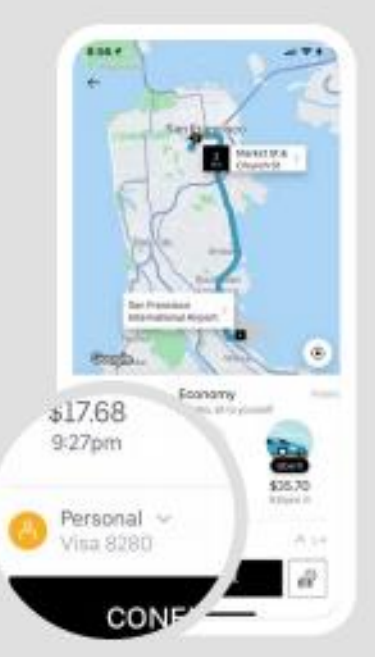

Confirm your pickup and destination address, and tap on the profile selector

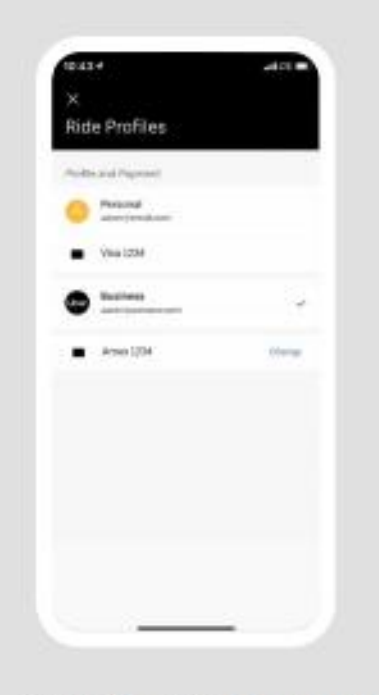

Switch to your company profile and tap Confirm to ride

BAS **BFS**

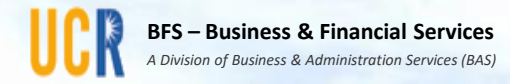

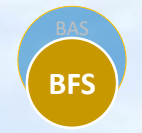

# Common reasons why you may not see your Traveler

• Sandra Danford

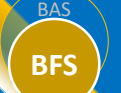

- Employee has not been given the role of "Traveler" in EACS by SAA
- The Non-Employee vendor number has not been established and/or is not associated with your department's accountability structure.
- iTravel profile is inactive

## **Connexxus specific**

- There are more than four travel coordinators in your department
- Traveler Role was established, or Vendor number was associated to accountability structure less than 24 hours ago

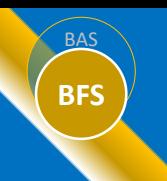

## **BES** Employee has not been given the role of "Traveler" in EACS by SAA

## **In RSPACE, Click on "EACS Accountability Report"**

## **Training & Tools**

**Access & Training** 

- **UC Learning Center (LMS)**
- **UCR Enterprise Directory**
- **Enterprise Access Control System**
- **Enterprise Systems Access Instructions**
- **EACS Accountability Report**
- Training & Video Tutorials

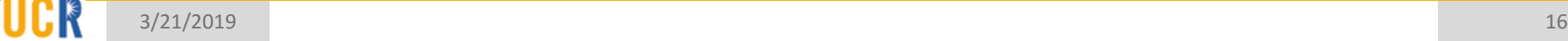

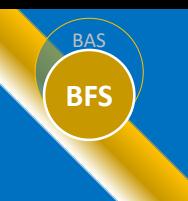

## Employee has not been given the role of "Traveler" in EACS by SAA

### **Enter Travelers NetID and then click "Condensed Accountability Report"**

#### **EACS Accountability Report**

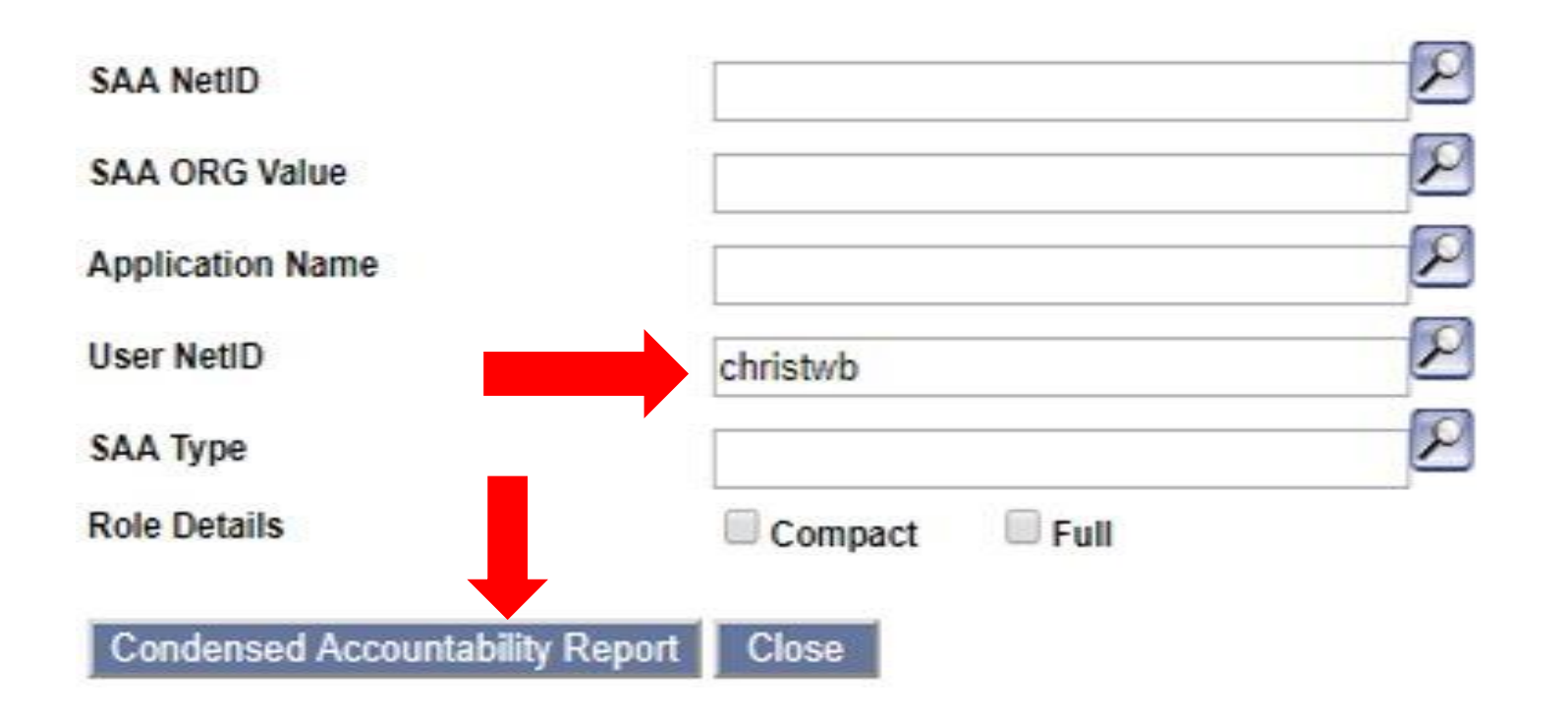

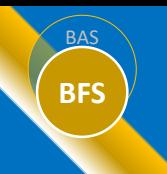

## Employee has not been given the role of "Traveler" in EACS by SAA

#### **Confirm Traveler has the role of "Traveler" under the applicable department.**

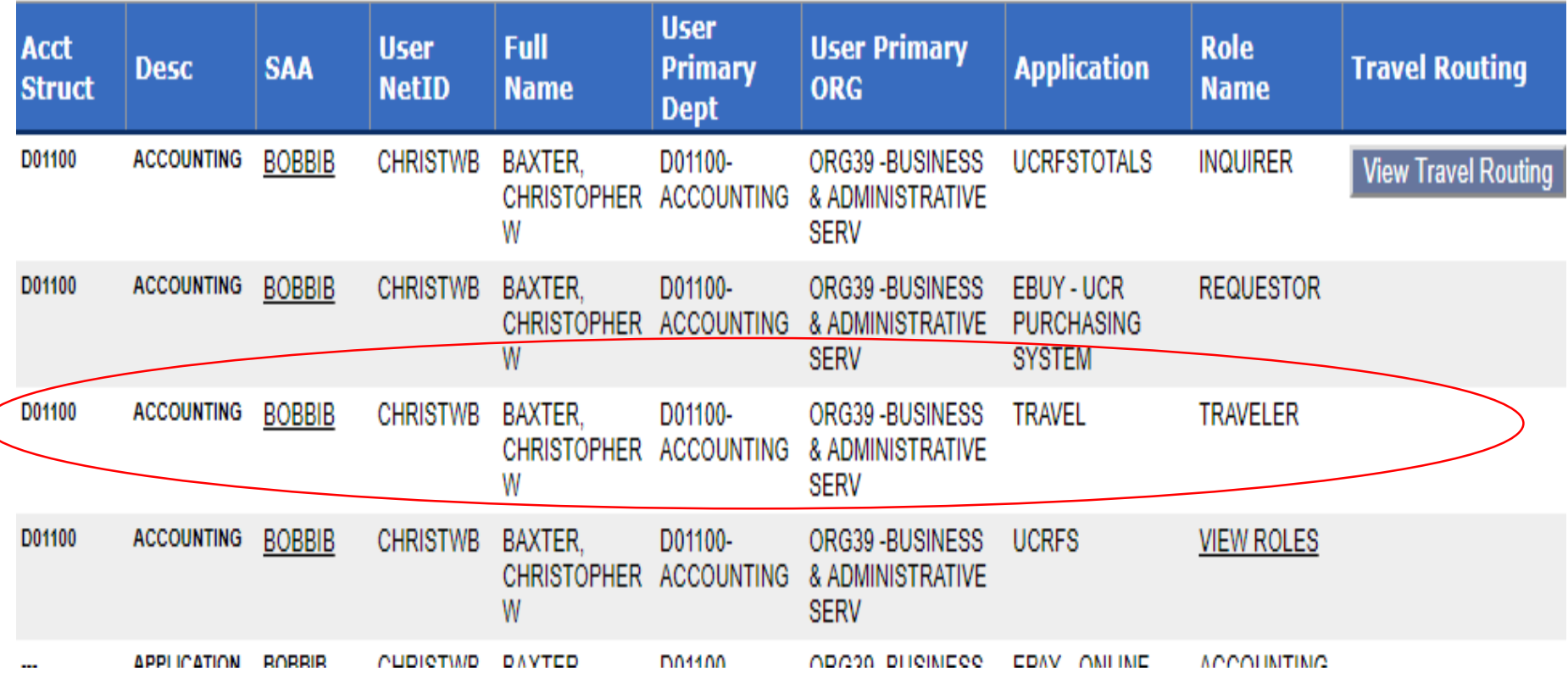

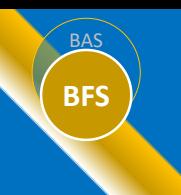

- Login to iTravel, select " request a non-employee traveler".
- Prior to requesting a Non-Employee Traveler, make sure he/she is not in the vendor database, as duplicate records create problems.
- Enter the required fields (First name, Last name, Address, City, State, Zip, Phone Number, etc.) and press 'add non-employee traveler.
- After pressing the "add non-employee traveler " button, you will receive a confirmation message.
- You will receive an email notification when the Non-Employee Traveler has been added by the Accounts Payable unit to UCRFS.

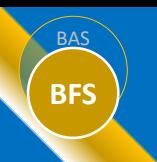

## **Associate non-employee traveler to your Accountability Structure**

- After receiving email confirmation that your traveler has been added to the database, go back to the "Request Non-Employee Traveler" menu.
- Search for the Non-Employee Traveler by entering the individual's last name and click SEARCH
- Identify the individual from the search results and click the EDIT link under the ACTION column.
- Select the drop-down menu under ACCOUNTABILITY STRUCTURE and designate the appropriate SAA/ORG value.
- Click REQUEST; a confirmation message will display: "Your Accountability Structure has been updated", click OK.

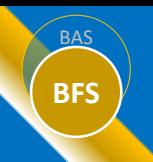

The Non-Employee vendor number has not been established and/or is not associated with your department's accountability structure

## **Non-Employee Traveler notes:**

- The traveler will follow the default travel routing roles unless the SAA established a unique routing for this non-employee traveler (unique routing is not recommended).
- From the main iTravel menu, the travel coordinator can select Travel Expense Reporting > NEW
- The non-employee traveler will now display in the drop-down list of travelers for the travel coordinator to select from.

## **BFS** iTravel profile is inactive

### **Check for inactive iTravel profile**

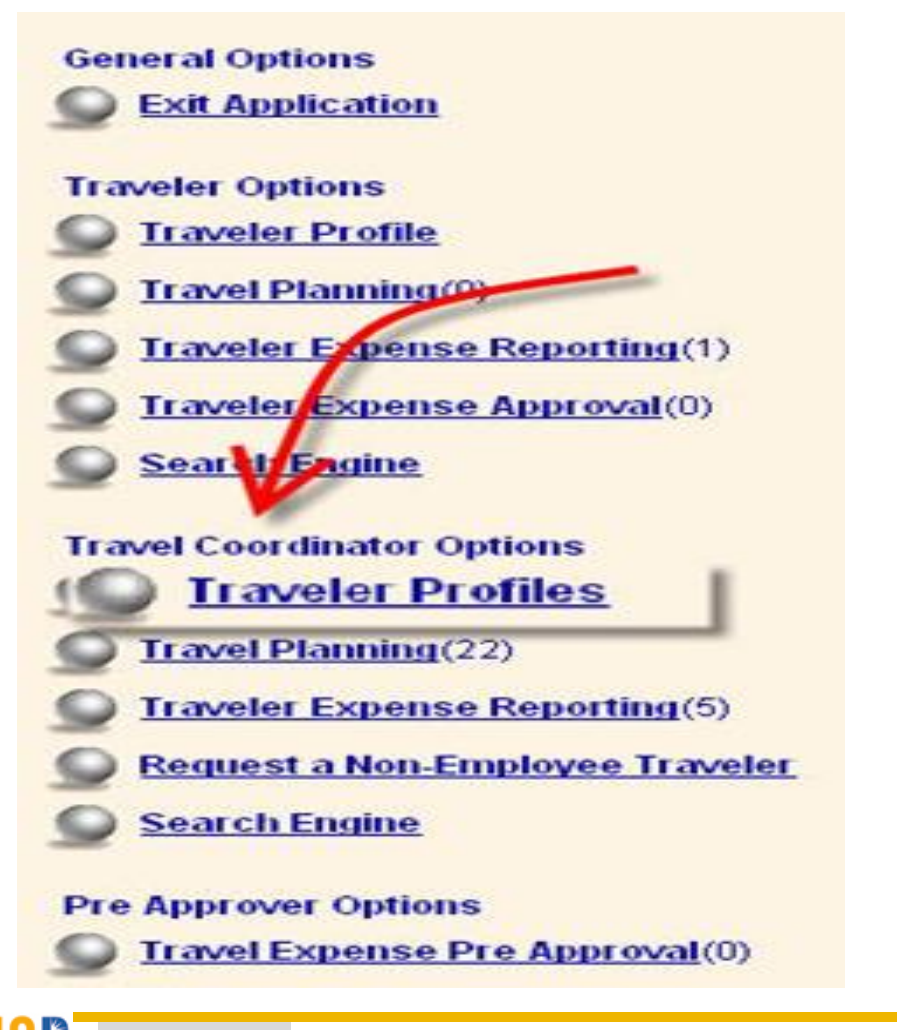

Under the Travel Coordinator Options, select "Traveler Profiles"

# **BFS** Check for inactive iTravel profile

**Look for the Traveler Profile and view the status. If Inactive, select "Activate" under the actions tab**

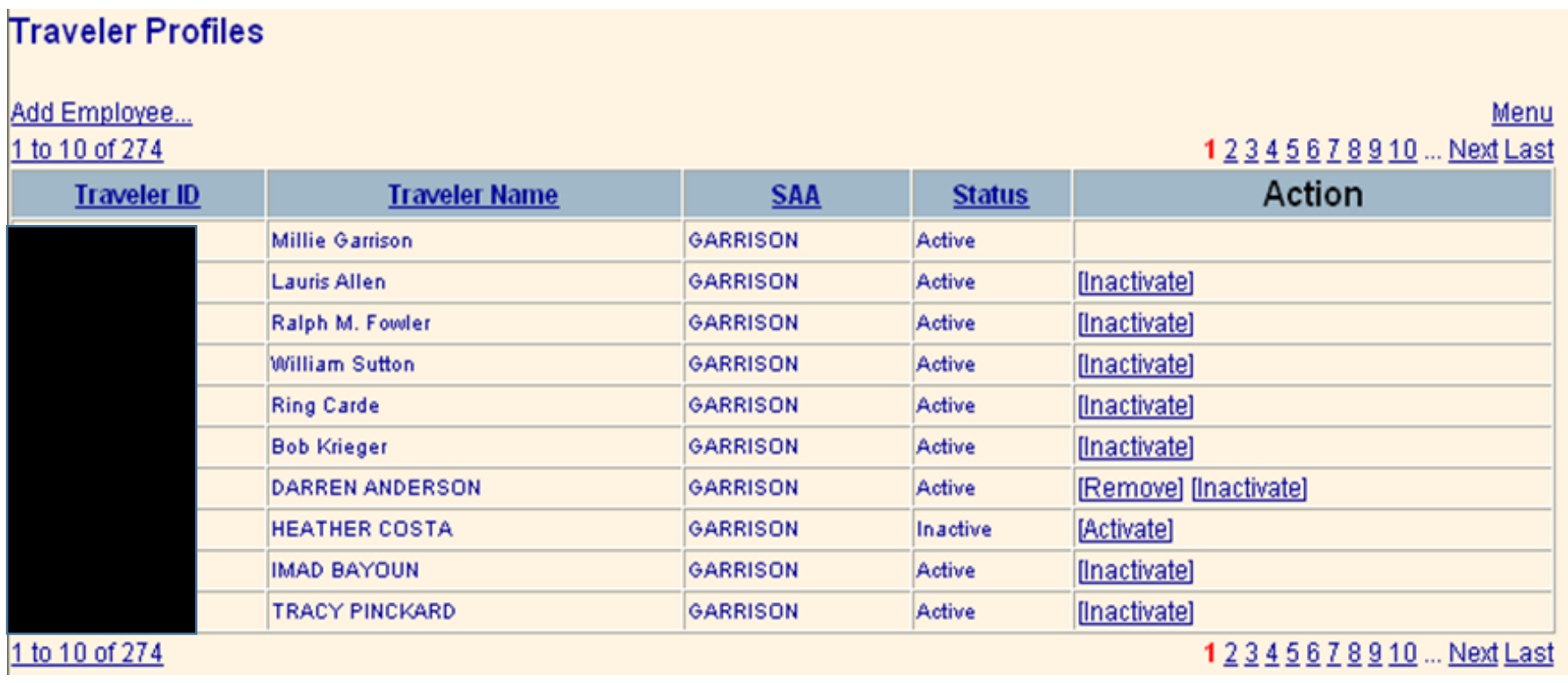

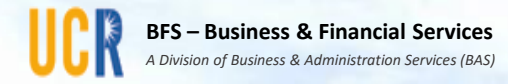

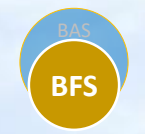

# Tips

## • Sandra Danford

# **BFS** ePay and iTravel Tips

- $\Box$  Don't start an ePay or iTravel request until the mailing address is correct in the vendor database.
- $\Box$  If ePay/iTravel remit is campus mail, please ensure that your department has documented check handling procedures to avoid mishandling of checks.
- $\Box$  For ePay PO Backup, start your event in ePay when the PO is established.
- $\Box$  For performance agreements, the 587/590 should be filled out by the actual performer/artist, not the agent or payment recipient
- $\Box$  UCTC does not auto store your card information

# **BFS** ePay and iTravel Tips (cont'd)

- $\Box$  Holding a trip in Connexxus does not guarantee the price
- $\Box$  Only the coordinator that booked a reservation can access the reservation for changes/cancellation.
- Email [travelfeedback@ucr.edu](mailto:travelfeedback@ucr.edu) or [ePayfeedback@ucr.edu](mailto:ePayfeedback@ucr.edu) for questions or additional clarification

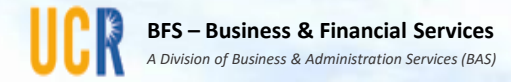

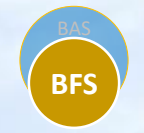

# Travel Reimbursement Stats

• Ellery Triche

## Trip Expense Reporting Stats (2018/19)

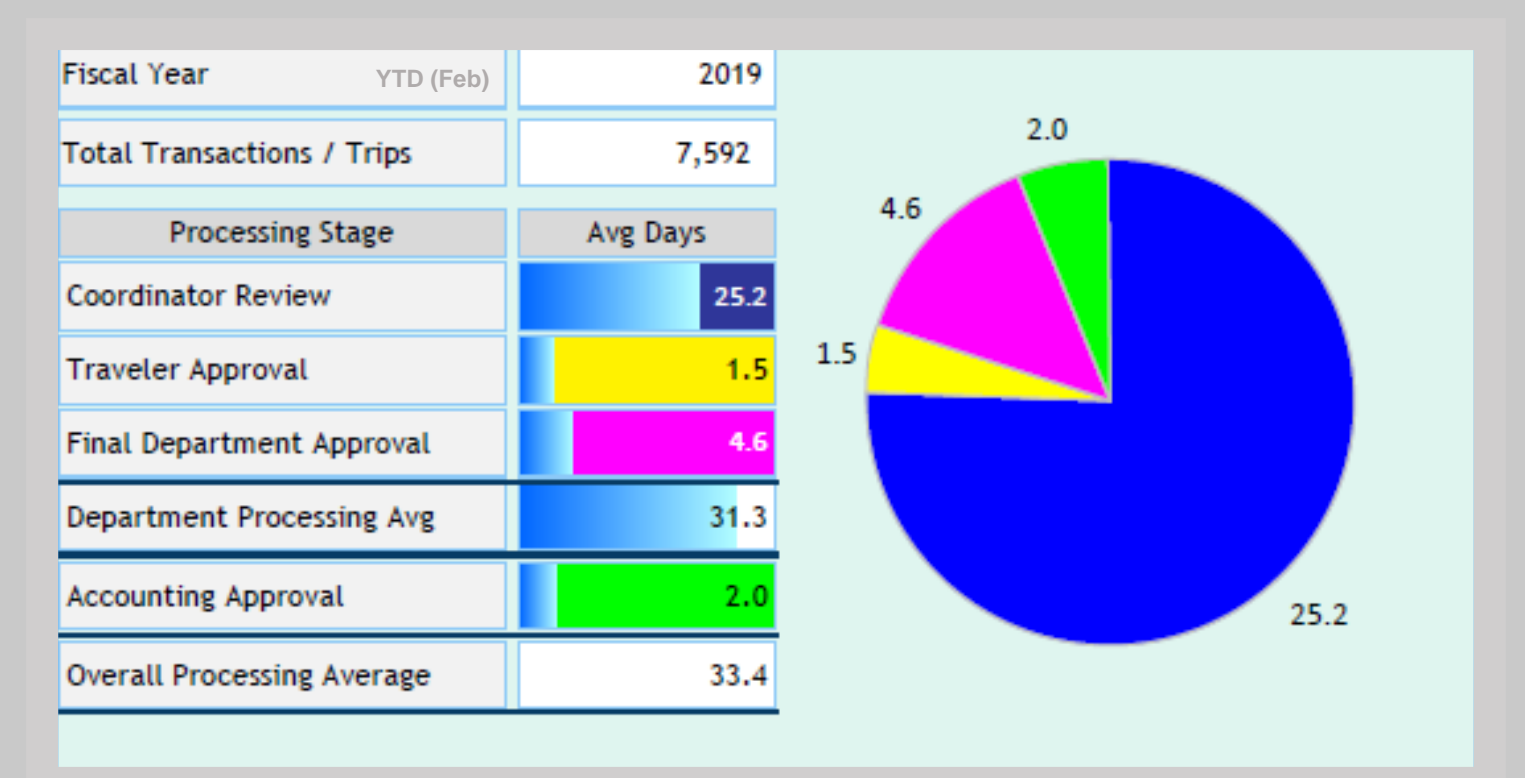

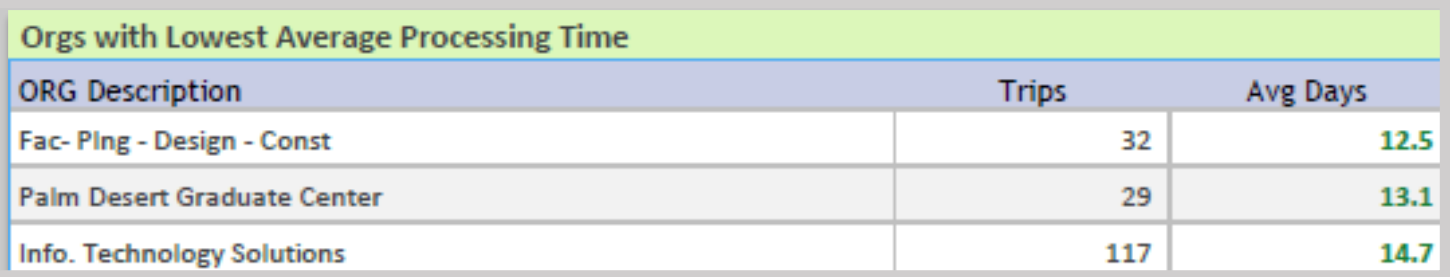

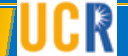

BAS

**BFS**

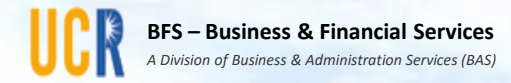

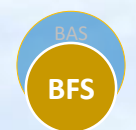

## Questions?

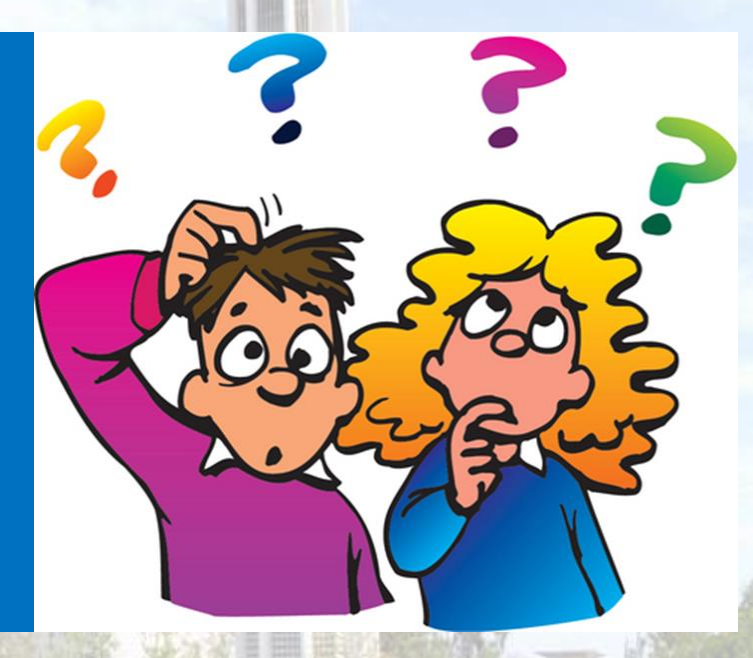

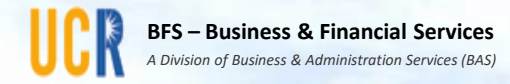

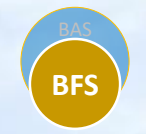

# Appendix

• Travel Reimbursement 2019 YTD Statistics

#### **Trip Expense Reporting Processing Time Analysis**

#### **About iTravel and Expense Reporting**

#### Fiscal Year 2019 Data from 07/01 - 2/28/2019 **Campus Wide Average Processing Days**

Travel related expense reporting are submitted by the traveler or a coordinator on behalf of the traveler. Every traveler has to approve his/her travel expenses and make sure all documentations are filed and attached to a trip expenses claim. The expense claim goes through an approval process starting with the traveler and ending with the accounting office.Days in the Travel Coordinator queue begin with trip end date and end when the Travel Coordinator submits the expense report to the Traveler plus any additional days in the Travel Coordinators queue when a trip is returned.

**Domestic Trips vs Foreign Trips** 

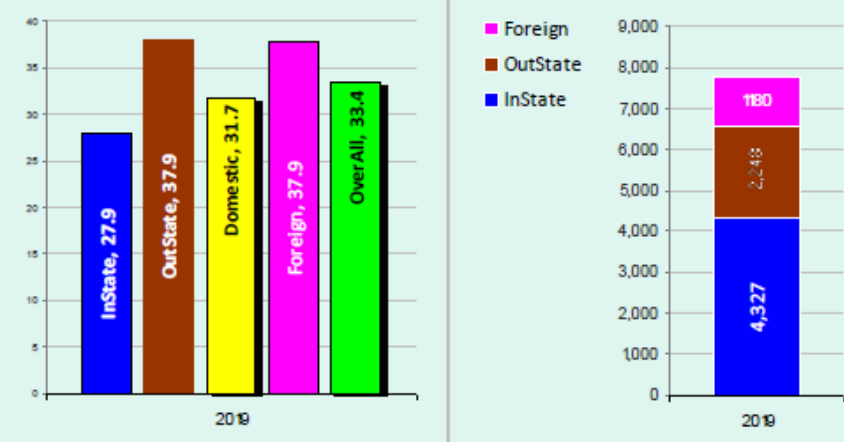

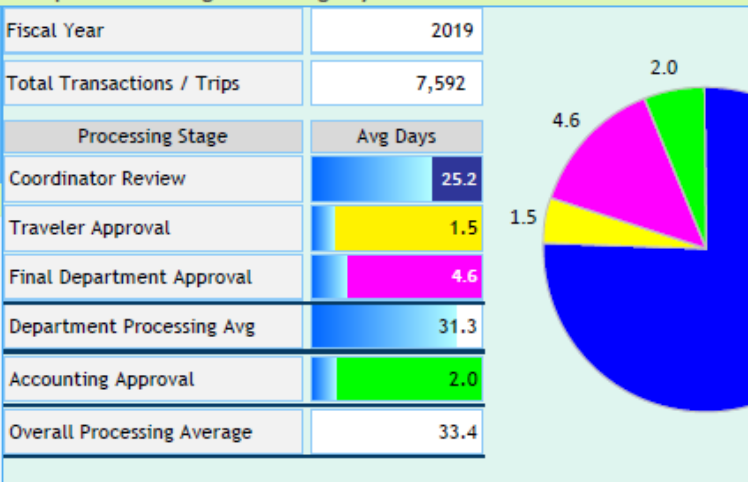

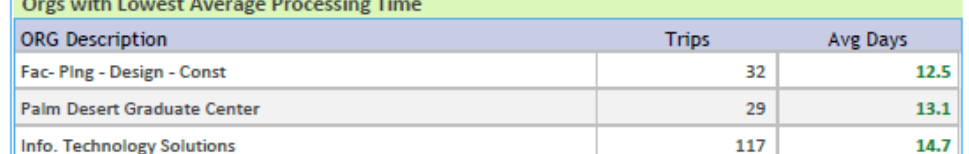

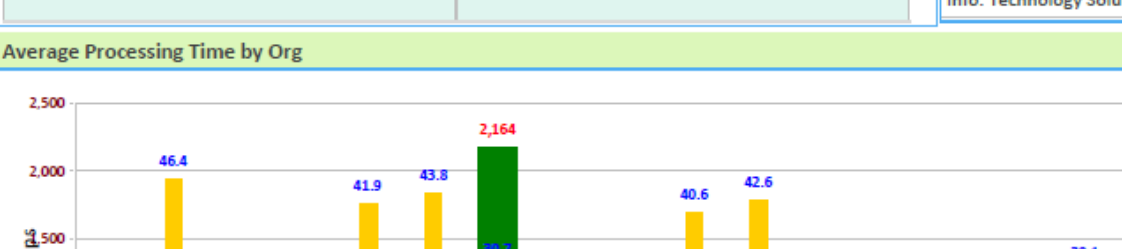

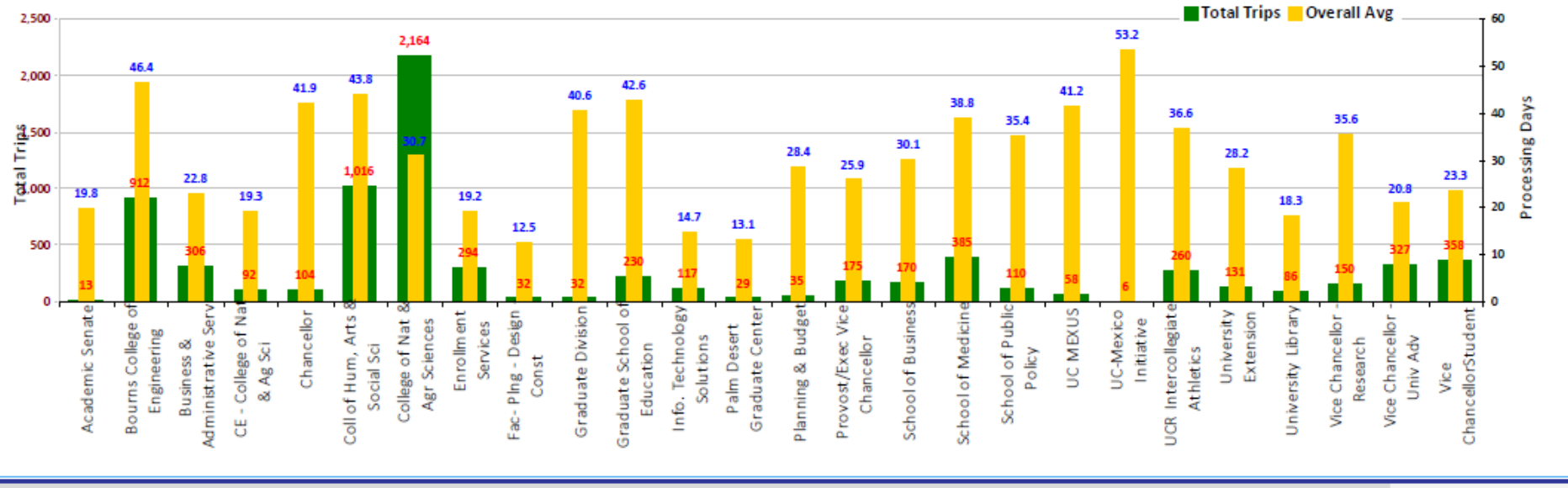

**UCRIVERSIDE** 

 $25.2$ 

#### Trip Expense Reporting Processing Time Analysis Report

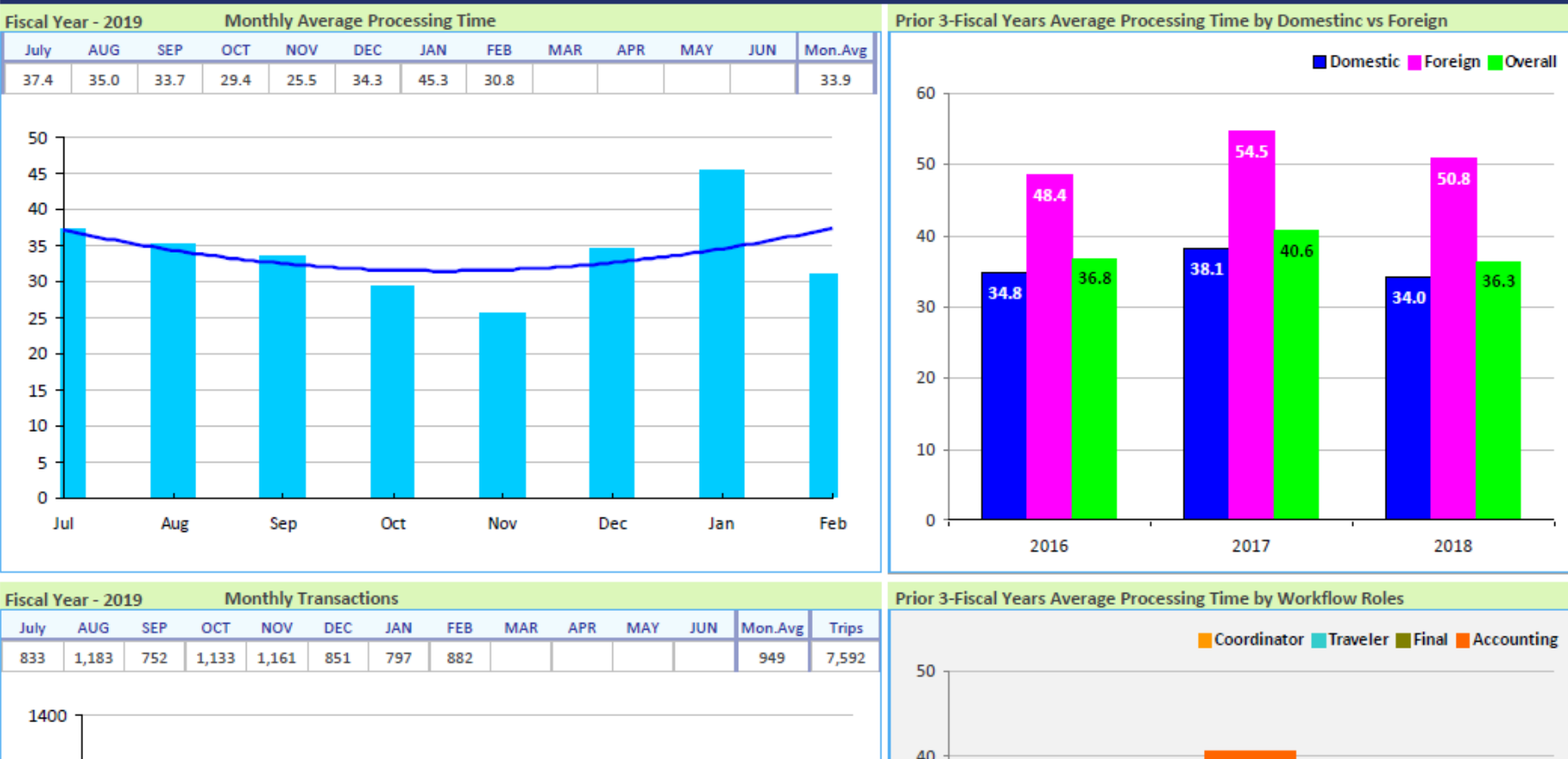

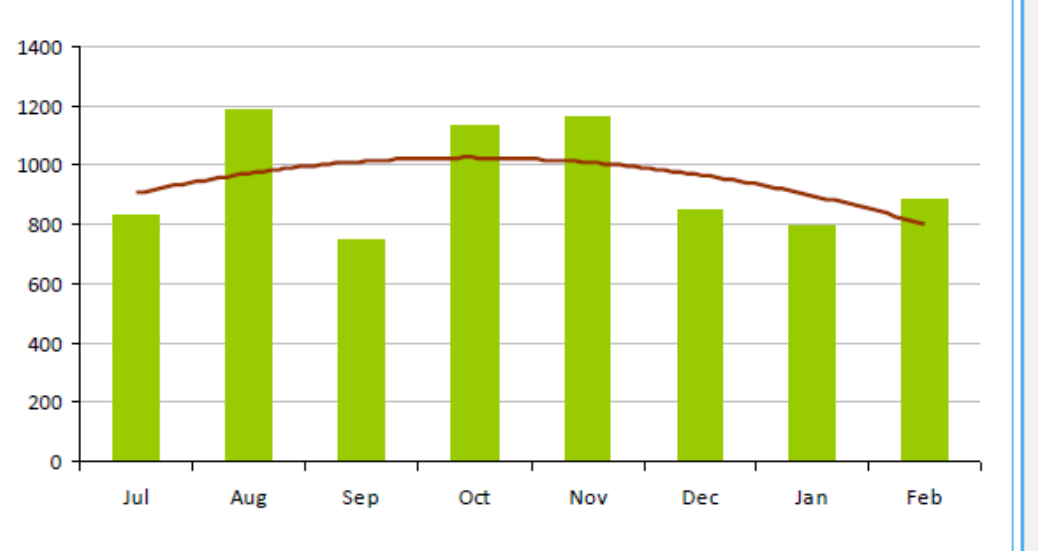

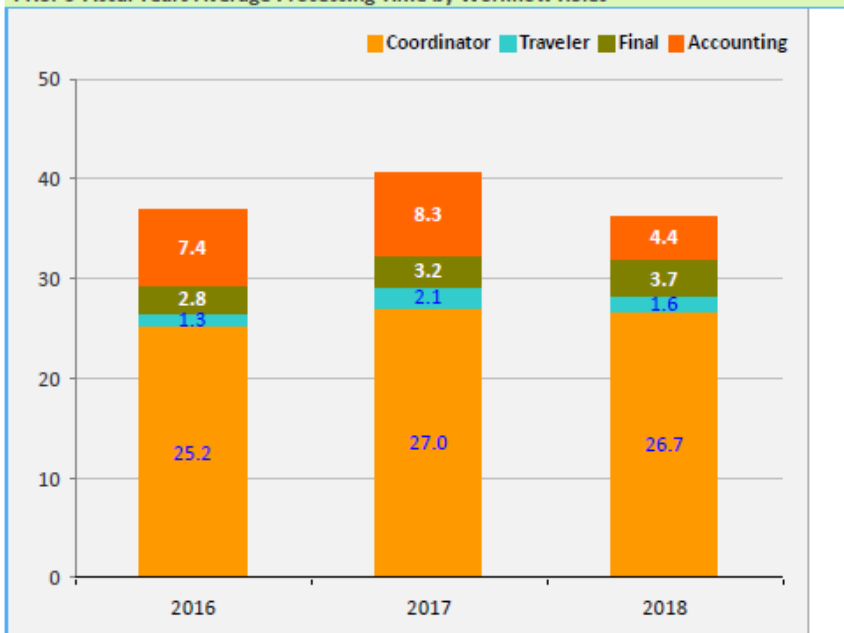

**BTRAVEL** Fiscal Year Breakdown by ORG

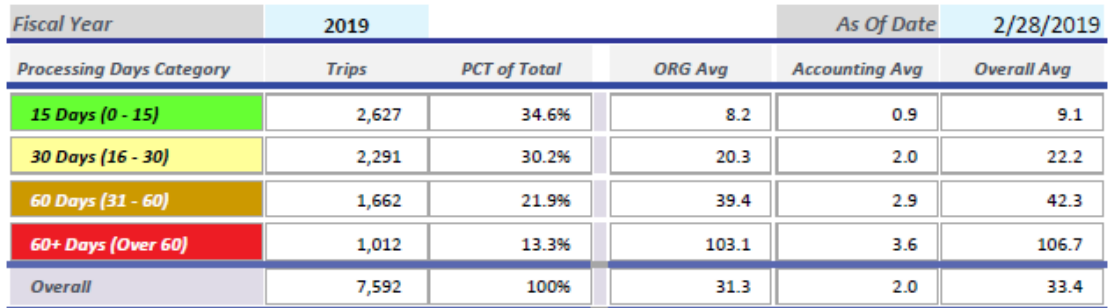

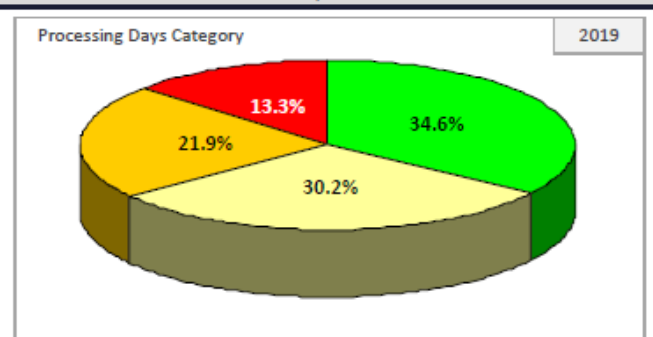

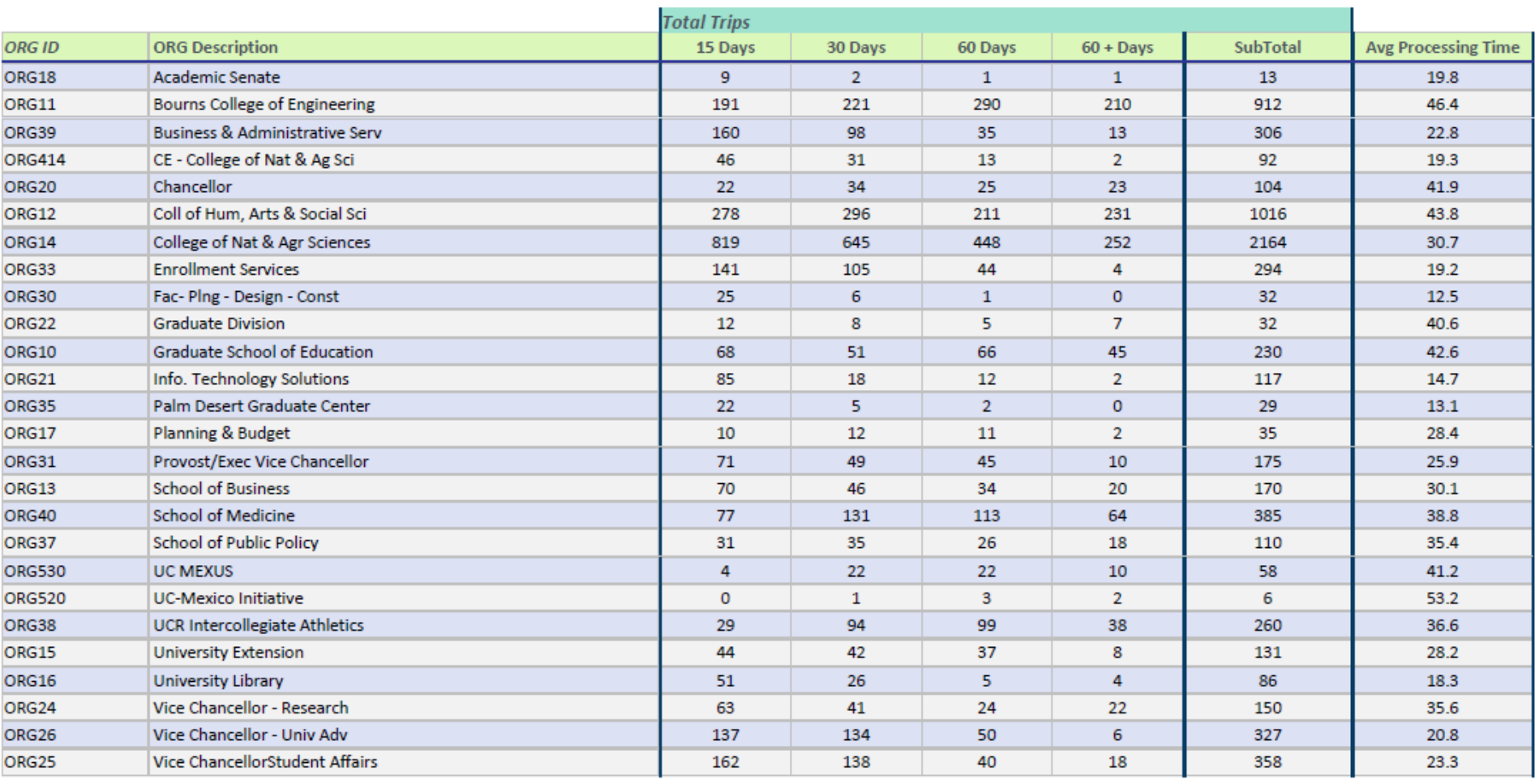

Published by Business & Financial Services a division of BAS and the Service of BAS and the Services of A **UCRIVERSIDE** 

**Report Run Date** 

 $3/18/2019$ 

**TRAVEL** Fiscal Year Breakdown by ORG

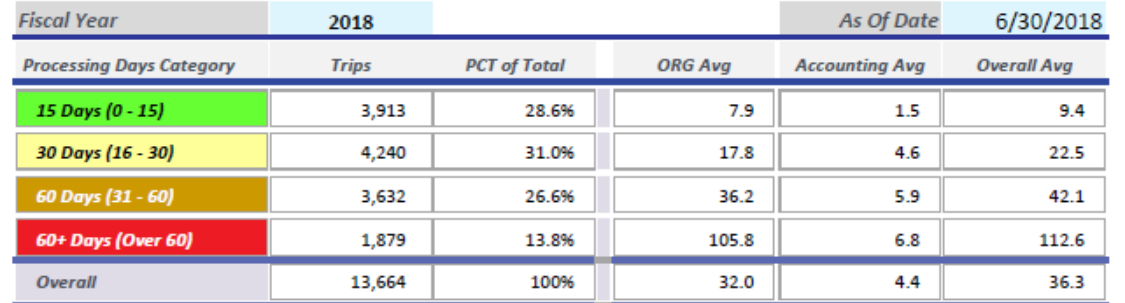

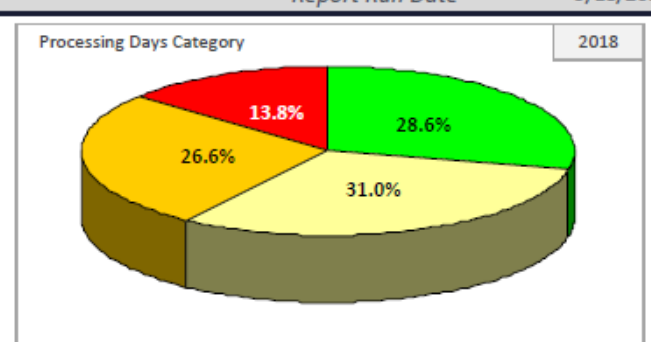

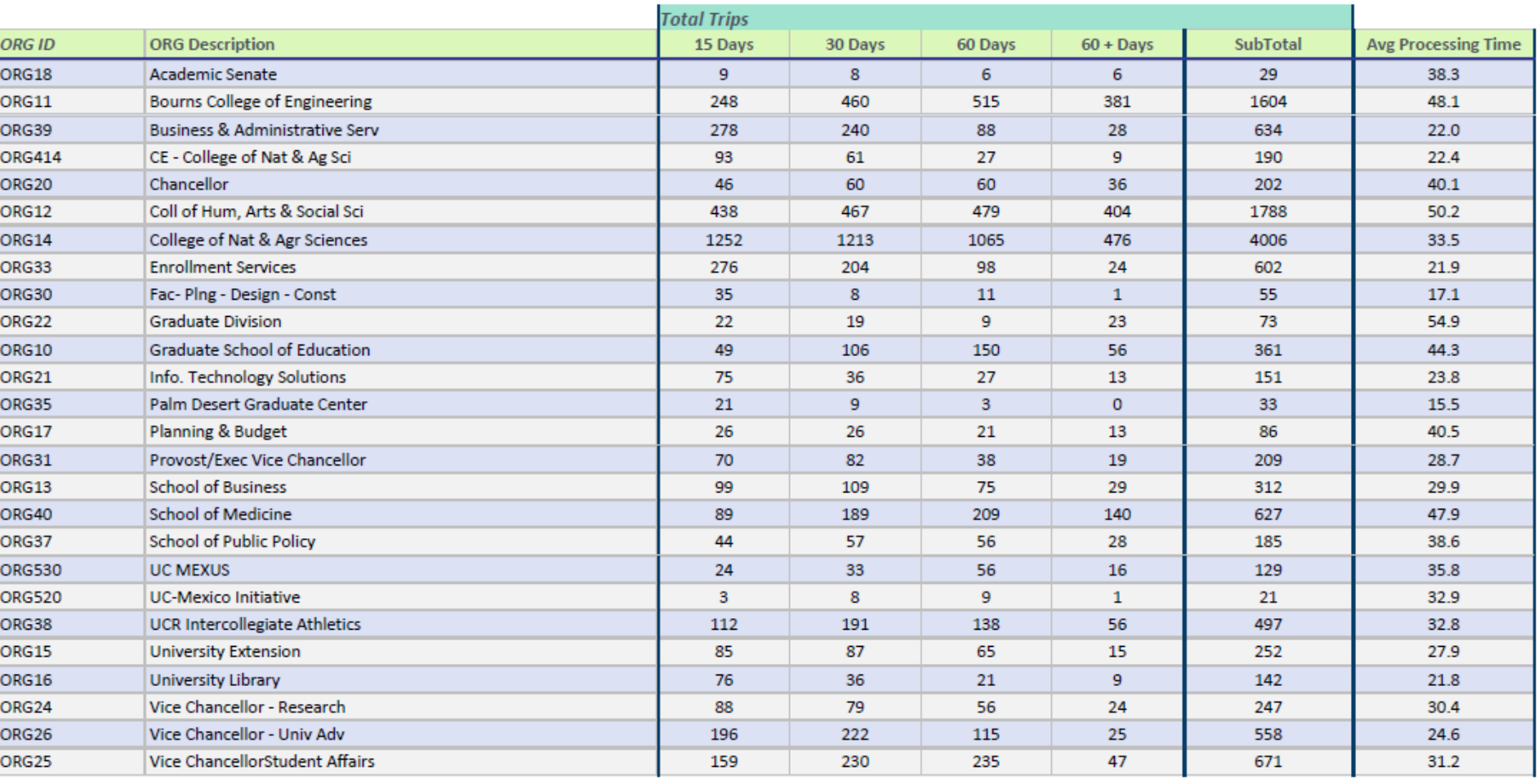

3/18/2019